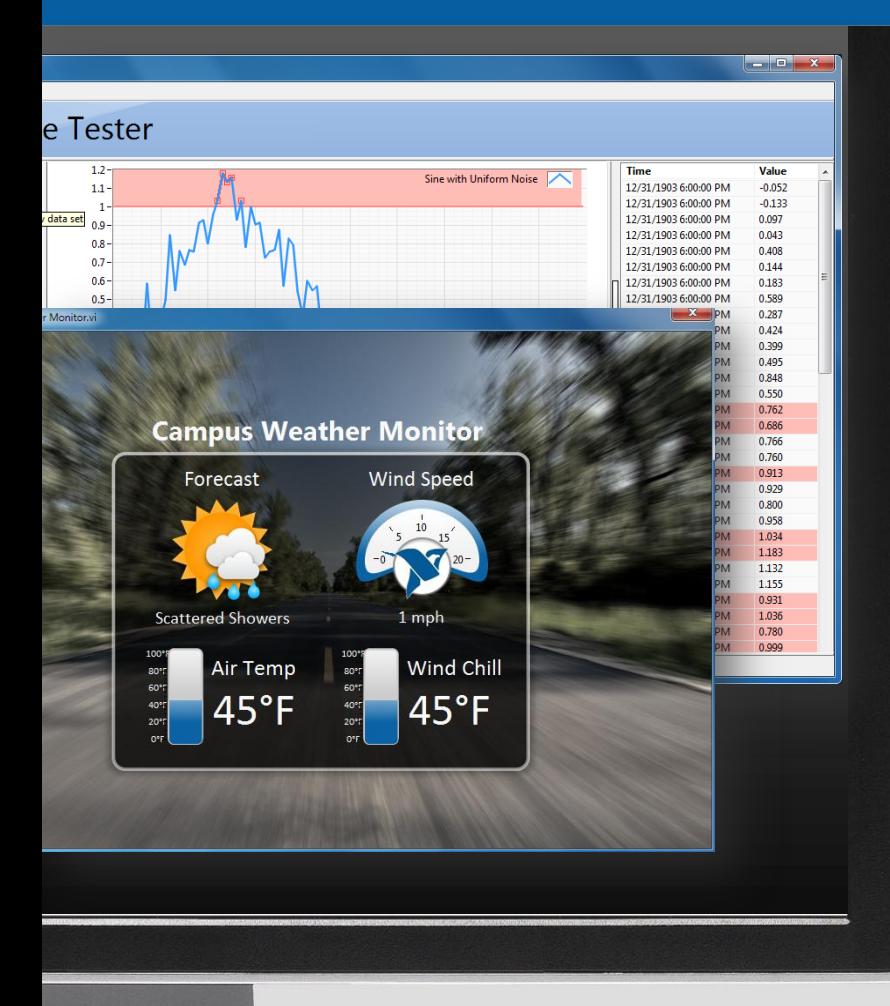

# **Creating Quality UIs with LabVIEW**

#### Grant Heimbach LabVIEW Product Manager

1

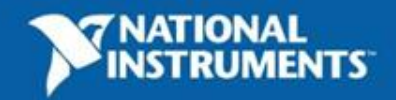

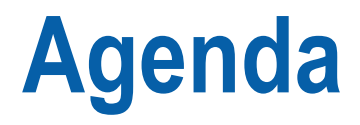

1. Definitions, rules and advice

(not LabVIEW specific, but important)

2. Some cool UI techniques for LabVIEW

(and why you would consider using them in your application)

3. Where to go to download some reusable components

(because everybody loves free stuff)

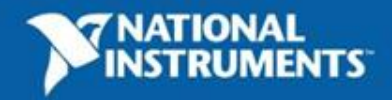

2

# **What is a UI?**

- **Literally:** User Interface
- How user interacts with program
- First thing user notices
- Make the user's job easier
- Don't be frustrating

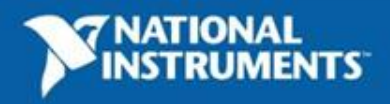

3

# **UI and Usability**

**UI**

**Superfluous eye candy**

**Visual elements that help the user perform a task in an efficient manner**

> **Background Task or Process**

> > 4

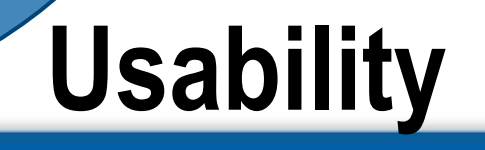

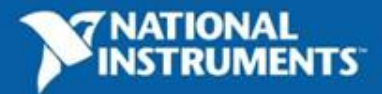

# **Some General Rules**

- 1. Don't be innovative
- 2. Less is more
- 3. Think About Your User

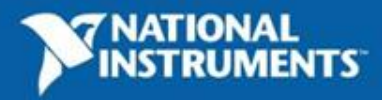

5

# **1. Don't Be Innovative**

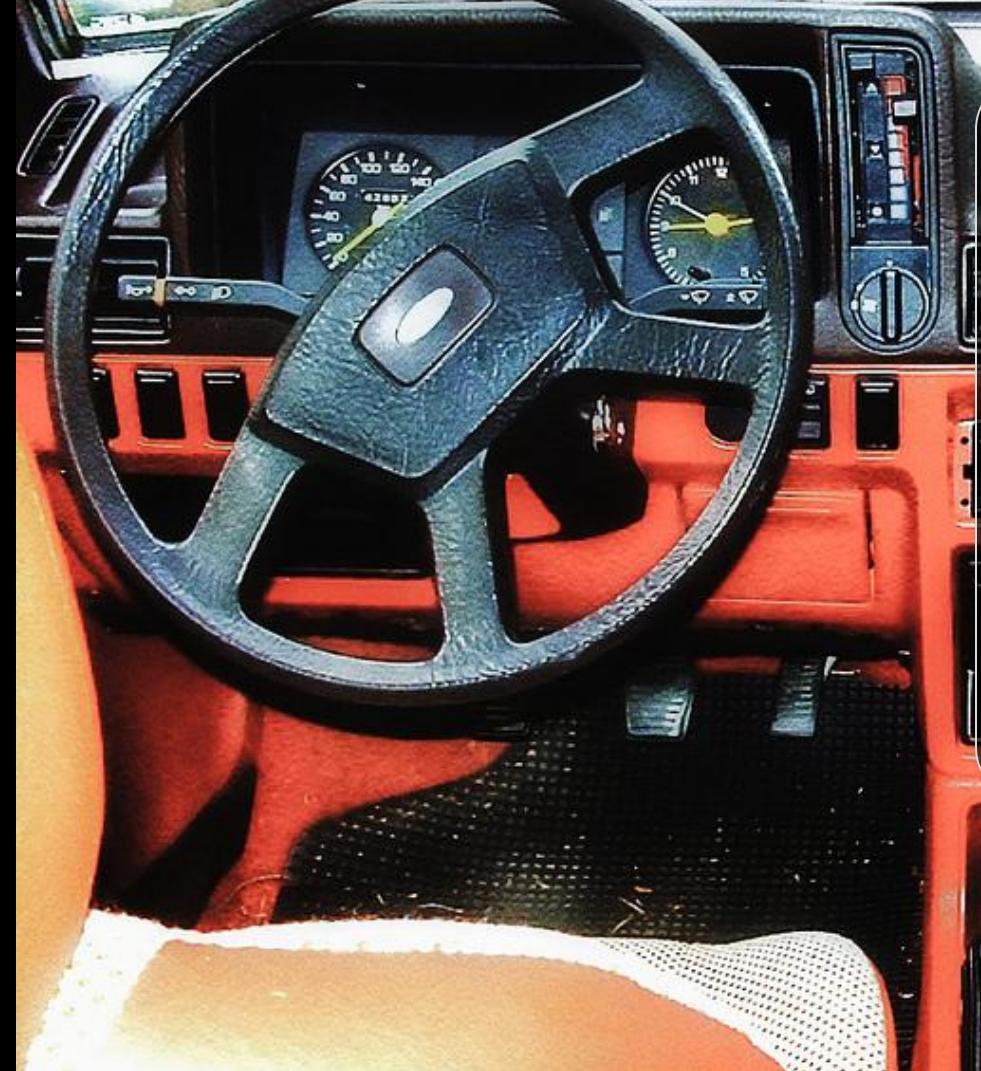

# **Use familiar elements Buttons I** cons **<b>SET Terminology Dialogs - Menus**

6

# **1. Don't Be Innovative**

#### **Still some license for creativity** - Don't change the way similar looking things behave Polish, don't reinvent

# **2. Less is More**

- Too much on screen at once is distracting
- Allow your user to focus on what is important

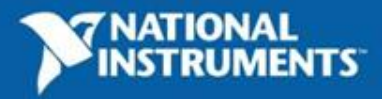

# **3. Think About Your User**

- They probably don't know as much as you
	- **Explain what buttons do**
	- Keep them informed about what your program is doing
- Know how the user plans on using your application
	- Mouse, Keyboard?
	- $\blacksquare$  Touch Screen  $\rightarrow$  Large Buttons
	- $\rightarrow$  Outdoors  $\rightarrow$  High Contrast

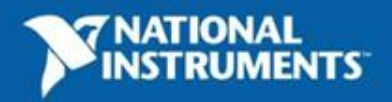

# **Let's Take a Look at Some UIs**

- Windows Desktop App
- Small Touch Screen App
- Informative Kiosk Display

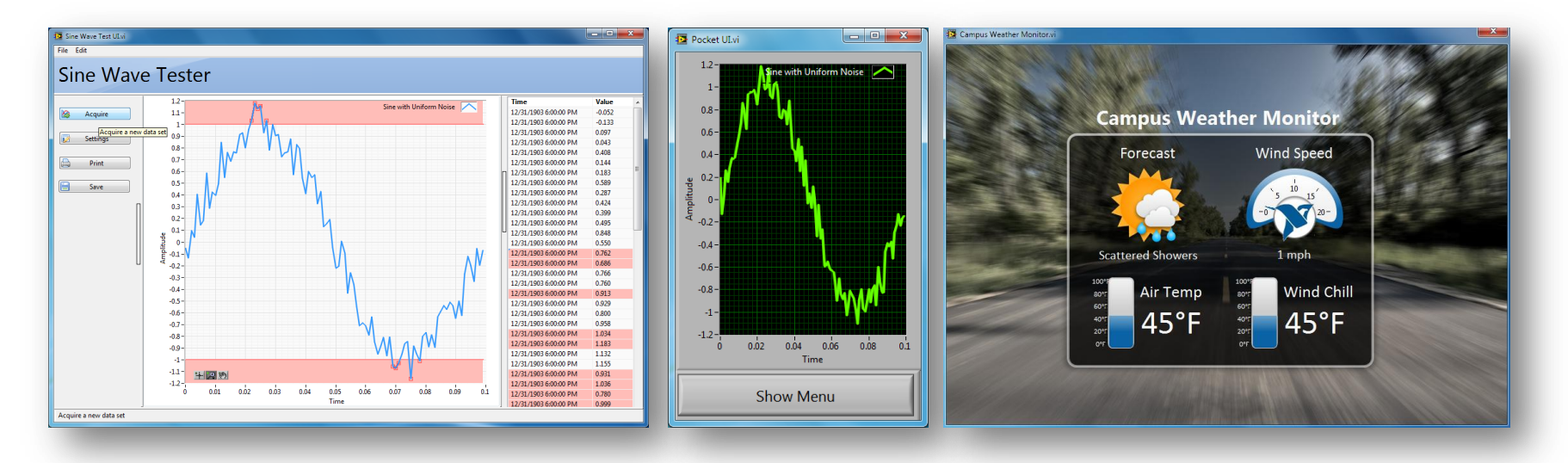

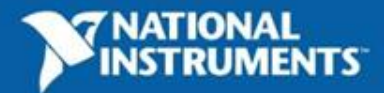

# **Windows Desktop App**

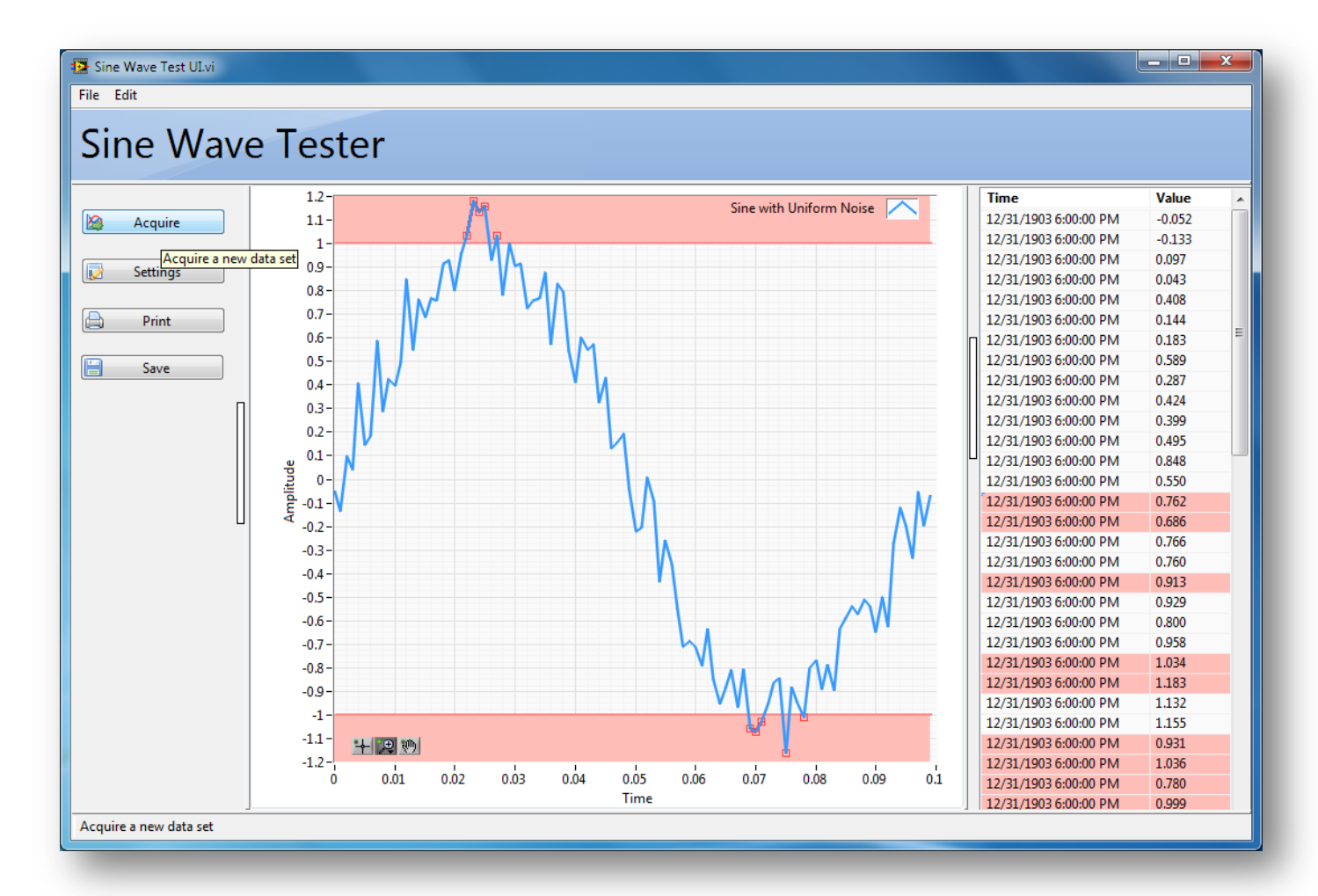

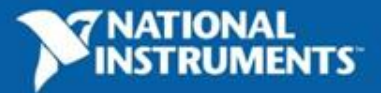

# **Applying the Rules**

#### Desktop Windows Application

#### **Don't be innovative**

- Use System Controls
- Add familiar icons to task buttons
- Use X to close application

#### **Less is more**

- Allow user to hide less important displays
- Hide the LV toolbar
- Don't persist one-time configuration controls for no reason  $\rightarrow$  use temporary dialogs
- Customize the runtime menu

#### **Think About Your User**

- Create a status bar and use the busy cursor to update user
- Use tooltips to clarify functionality
- Allow the user to cancel long tasks

12

Use panes to let user resize your application

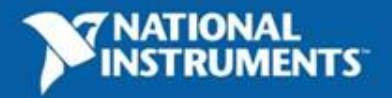

# **Use Appropriate Controls**

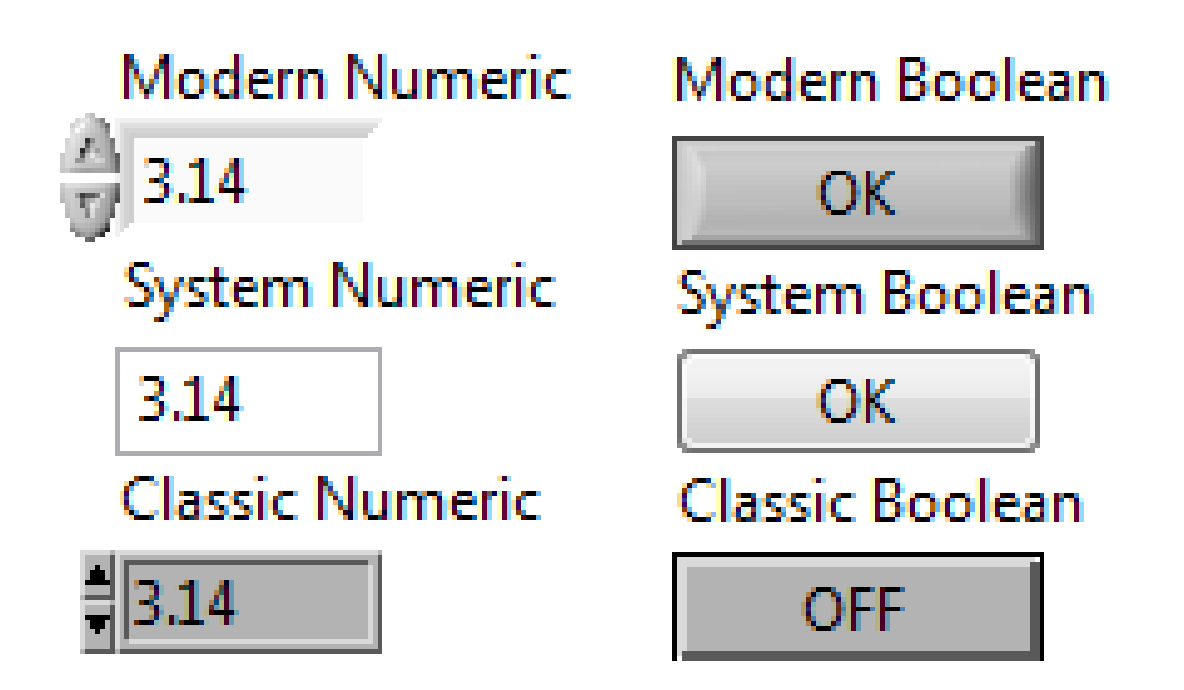

You can change your default type in **Tools»Options»Front Panel**

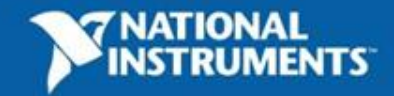

### **Add Decals to Buttons**

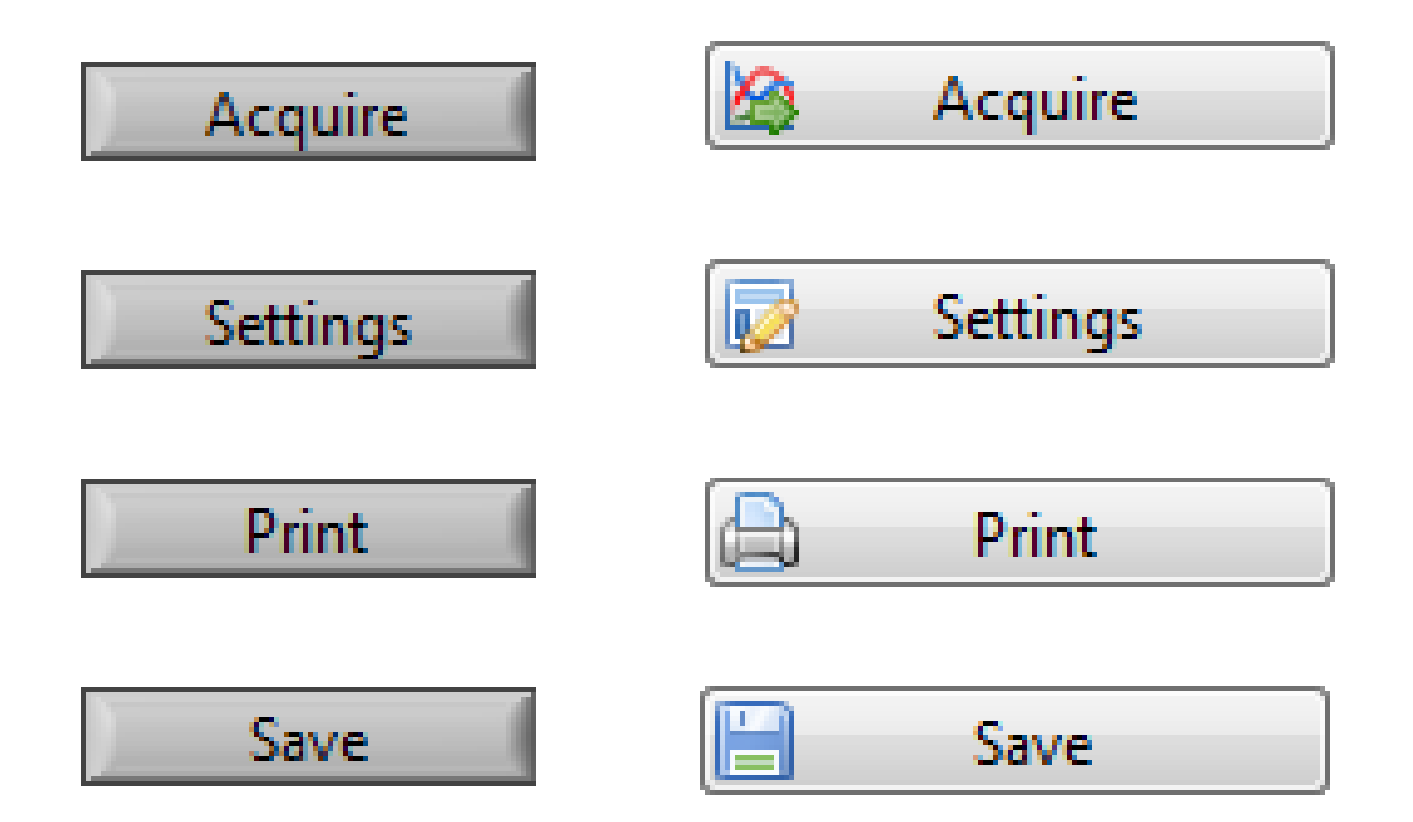

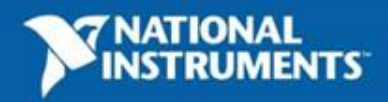

# **Add Decals to Buttons - Demo**

<http://www.youtube.com/watch?v=2NdqXh67mak>

#### **How to Add Decals to Buttons**

- 1. Drop a System OK Button on the front panel.
- 2. Right click on the control and select **Advanced»Customize…**
- **3. Edit»Import Picture to Clipboard** and select your image
	- PNG files work best since transparency is preserved
- 4. Right click on the control and select **Import Picture from Clipboard»Decal**
- 5. Click the wrench icon to change customize mode
- 6. Move the decal or the text so they aren't overlapping
- 7. Save your custom control

*Reuse tip:*

If you give your customized control an icon and save it in **<LabVIEW>\user.lib** it will show up in the controls palette under **User Controls**.

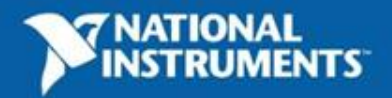

# **Tooltips**

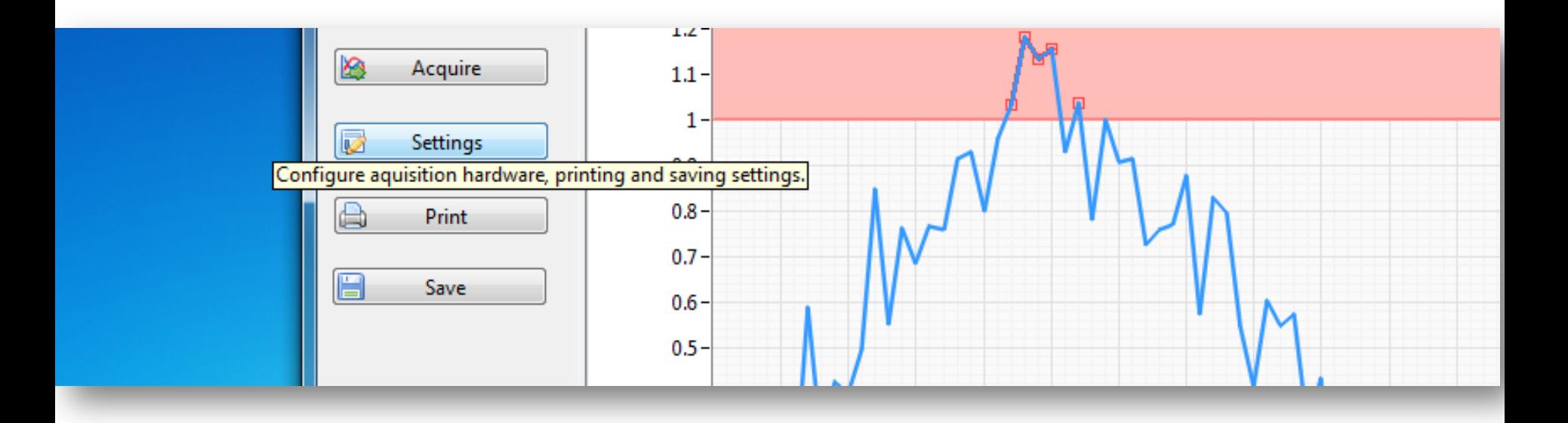

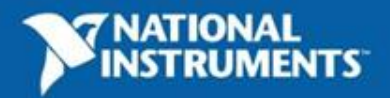

# **Tooltips - Demo**

<http://www.youtube.com/watch?v=NGeElmr1q2g>

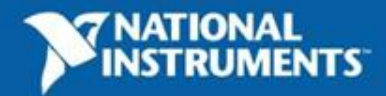

## **Recolor Graphs**

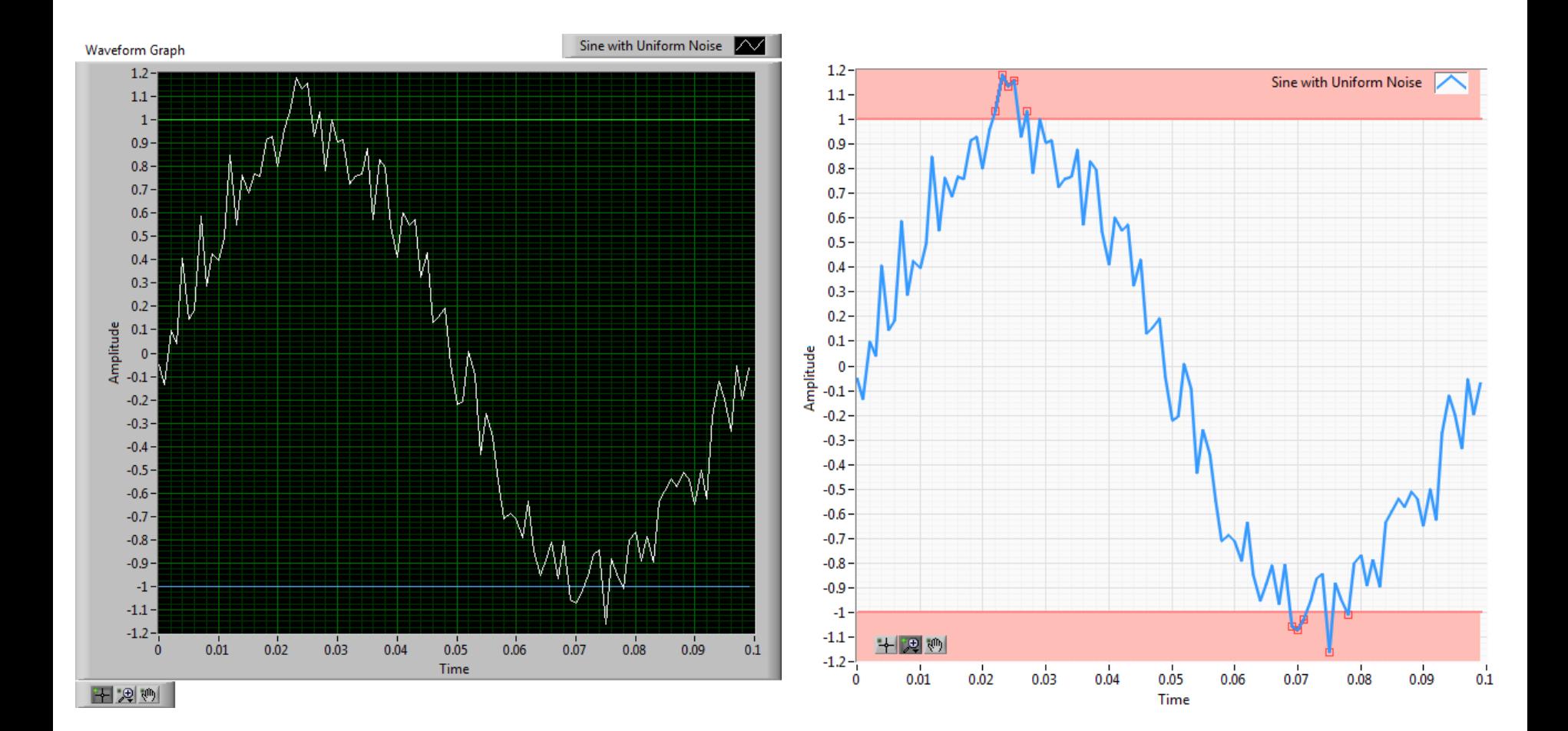

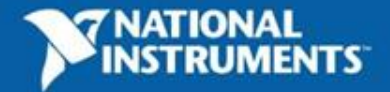

### **Recolor Graphs - Demo**

http://www.youtube.com/watch?v=rOUcBvyHj5E

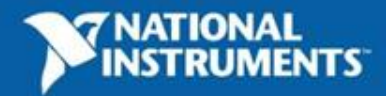

### **Hide the LabVIEW Toolbar**

Sine Wave Tester

File Edit Help

#### **Sine Wave Tester**

 $\sim$ 

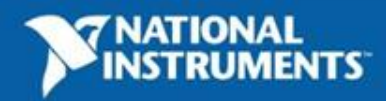

### **Hide the LabVIEW Toolbar - Demo**

http://www.youtube.com/watch?v=2CbKuBVGzo0

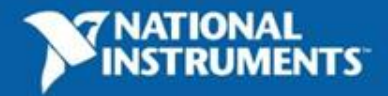

 $21$ 

# **Customizing the Run-Time Menu**

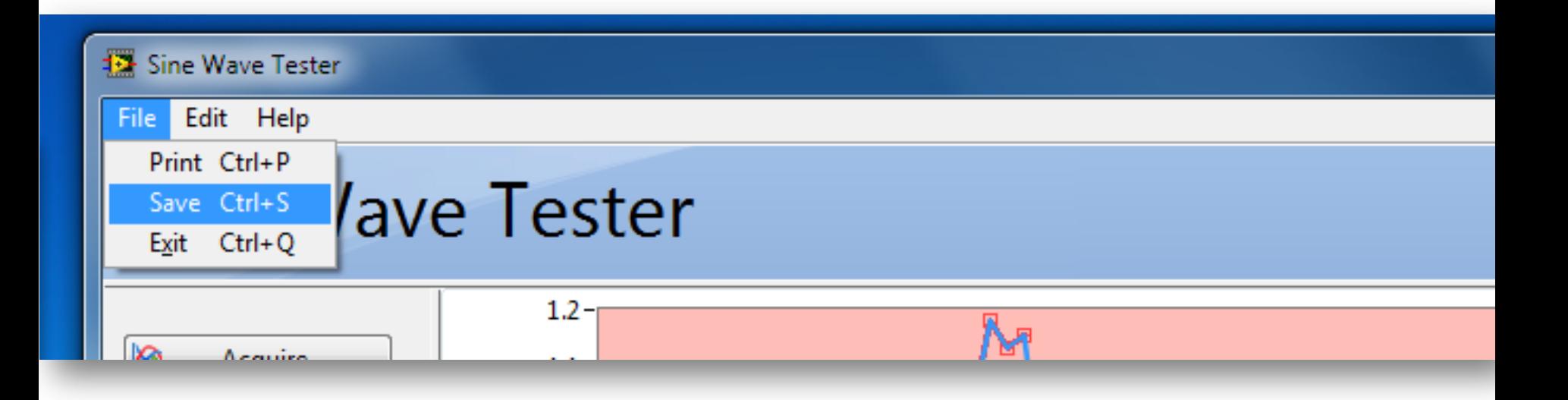

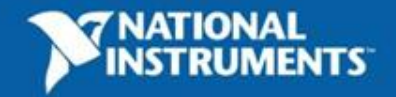

# **Customizing the Run-Time Menu - Demo**

<http://www.youtube.com/watch?v=wkpiAmHFddM>

You can also customize the run-time shortcut (right click) menus for any control by right-clicking on the control and going to Advanced»Run-Time Shortcut Menu»Edit.

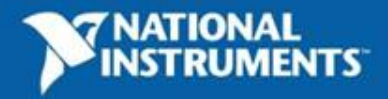

23

# **Spawning Dialogs**

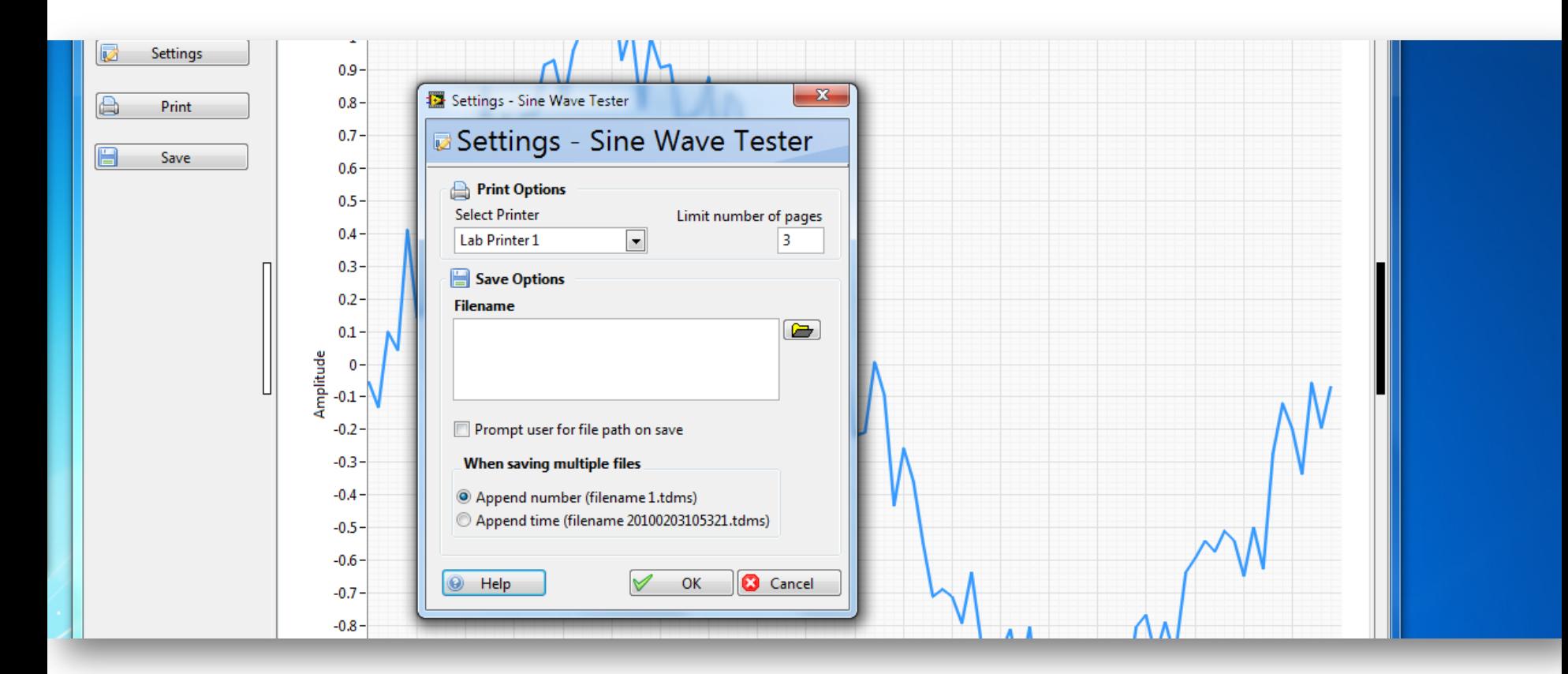

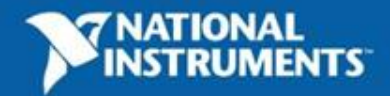

# **Spawning Dialogs - Demo**

<http://www.youtube.com/watch?v=L-hNmzQ9tFc>

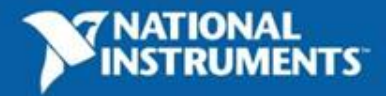

25

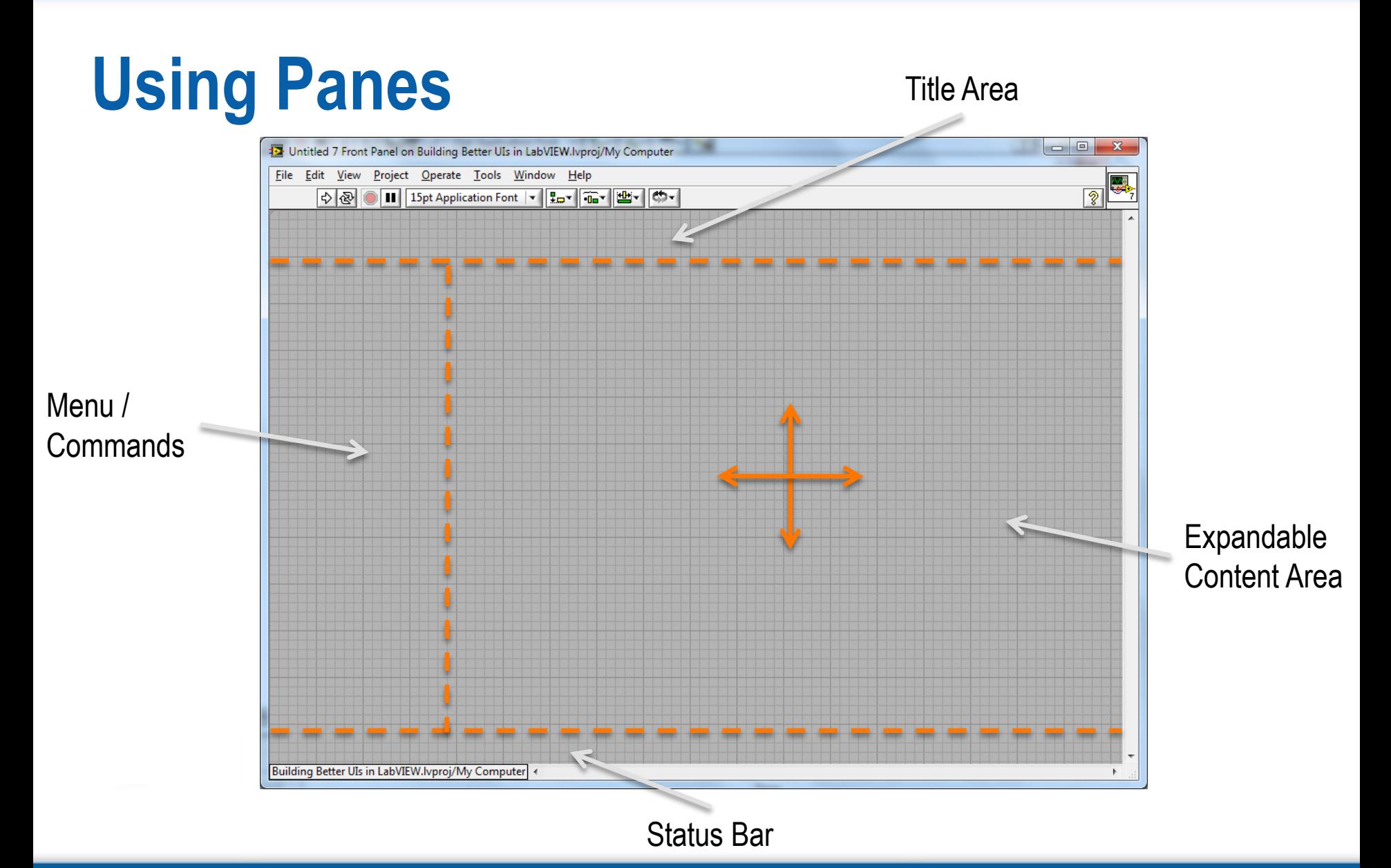

**7 NATIONAL INSTRUM IENTS** 

# **Using Panes - Demo**

http://www.youtube.com/watch?v=hZ180R7ADto

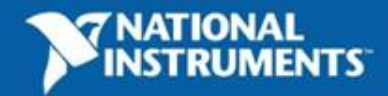

# **Hiding Panes**

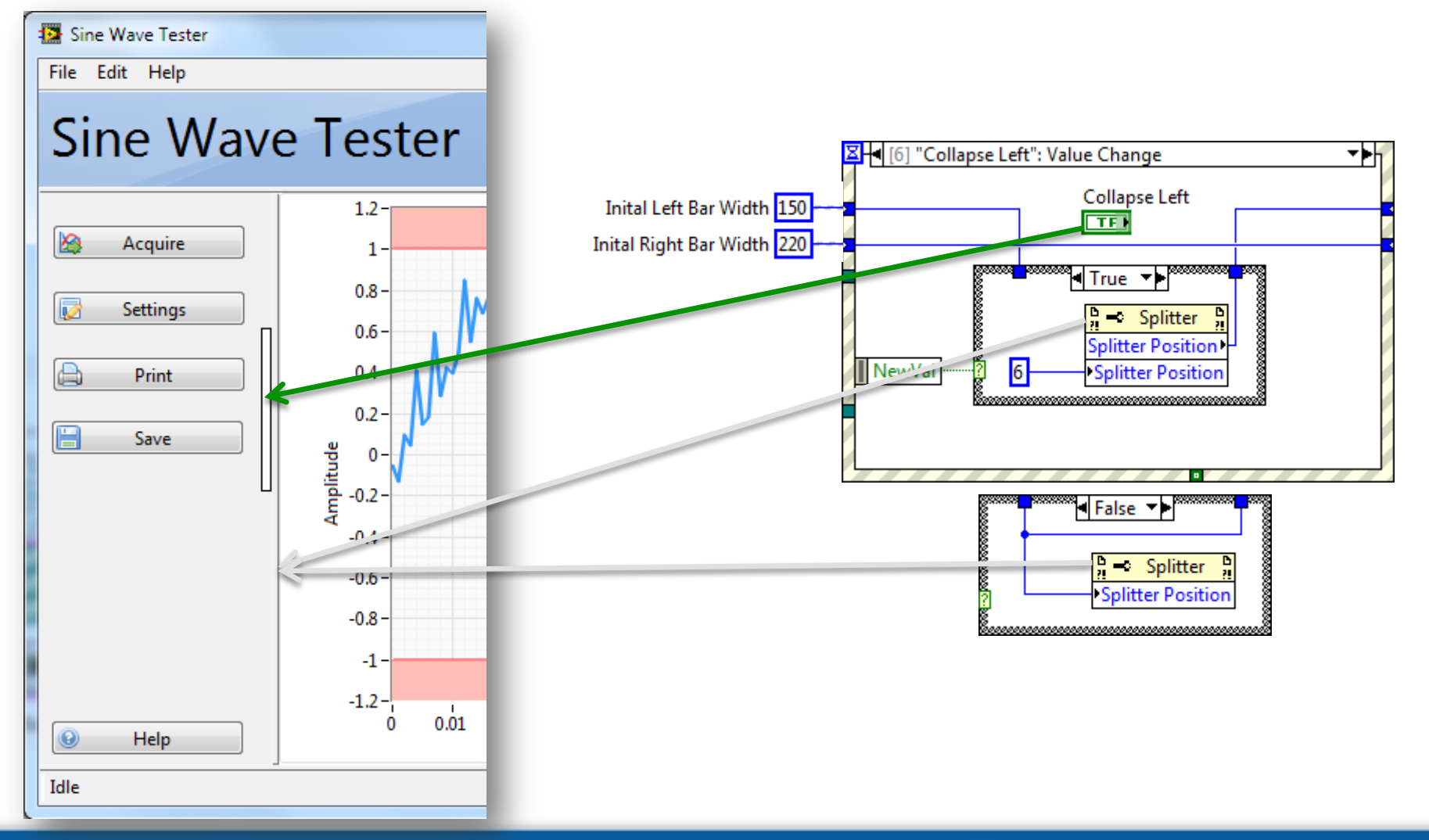

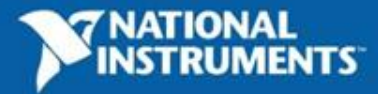

### **Status Bar**

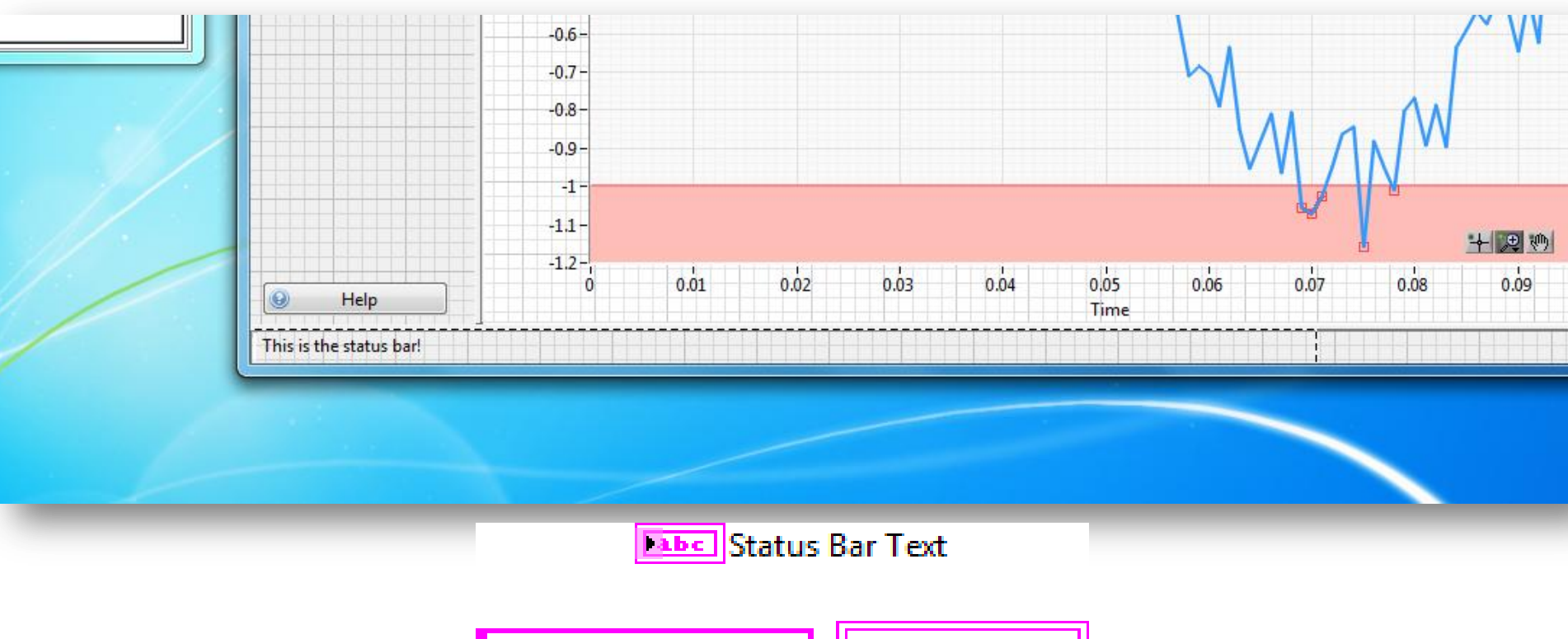

This is the status bar! M **Status Bar Text** 

Another special-use case for panes can be to create a persistent status bar. In the bottom left of your status bar add a string control and simply update the text contained in the status bar via local variable wherever you need to.

This simple technique is one of the most effective ways of keeping your user informed as to what state your application is in or what task it is busy performing.

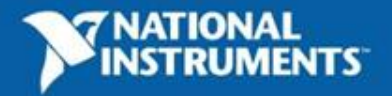

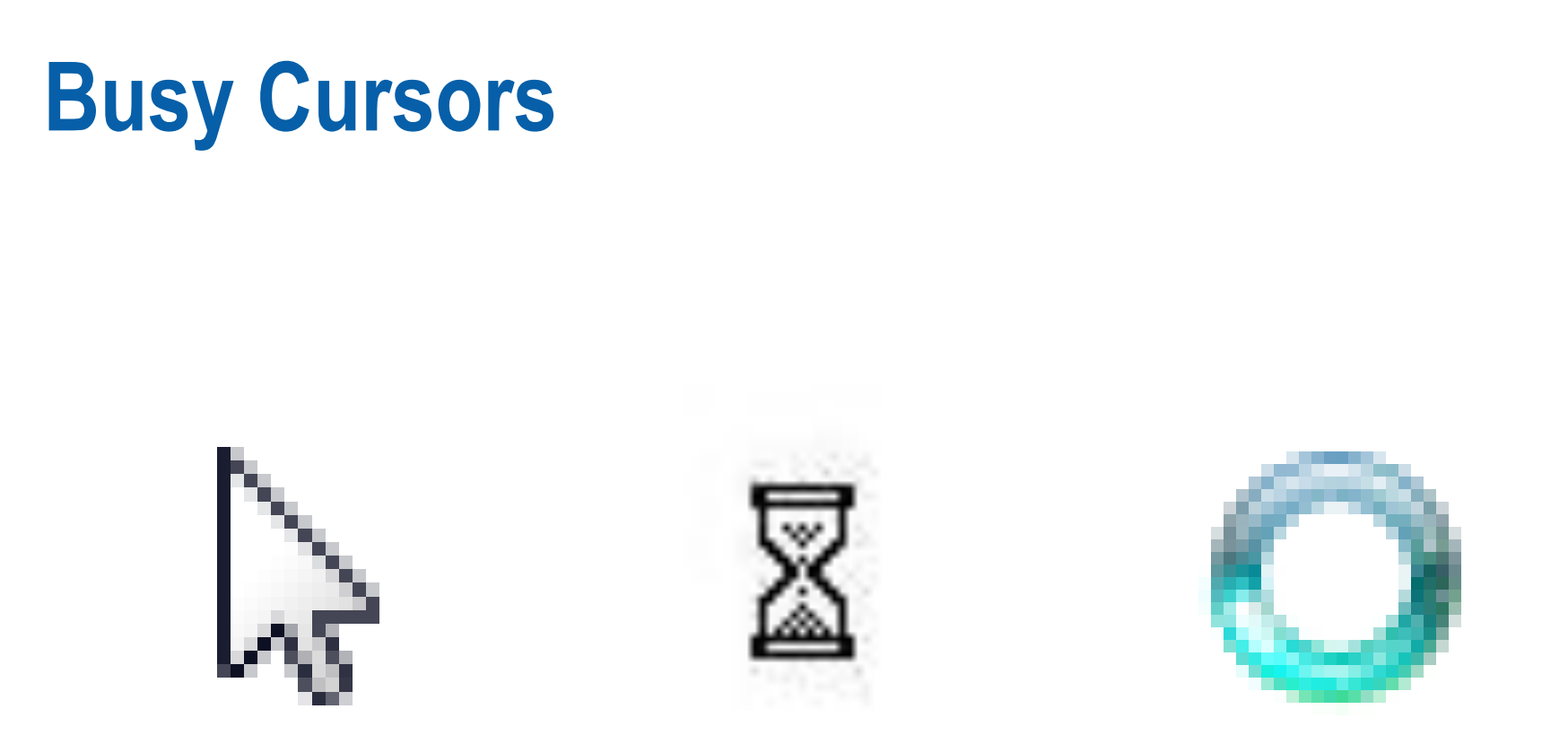

Along the lines of keeping the user updated – LabVIEW lets you change the cursor to a busy cursor programmatically. The busy cursor is an OS-wide UI element that most users are quite familiar with (it means – "wait, I'm trying to do something!").

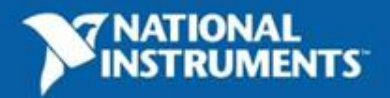

### **Busy Cursors - Demo**

http://www.youtube.com/watch?v=\_mosr-oTgRM

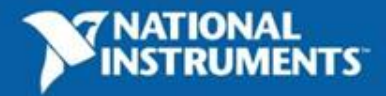

# **Keeping the User Updated**

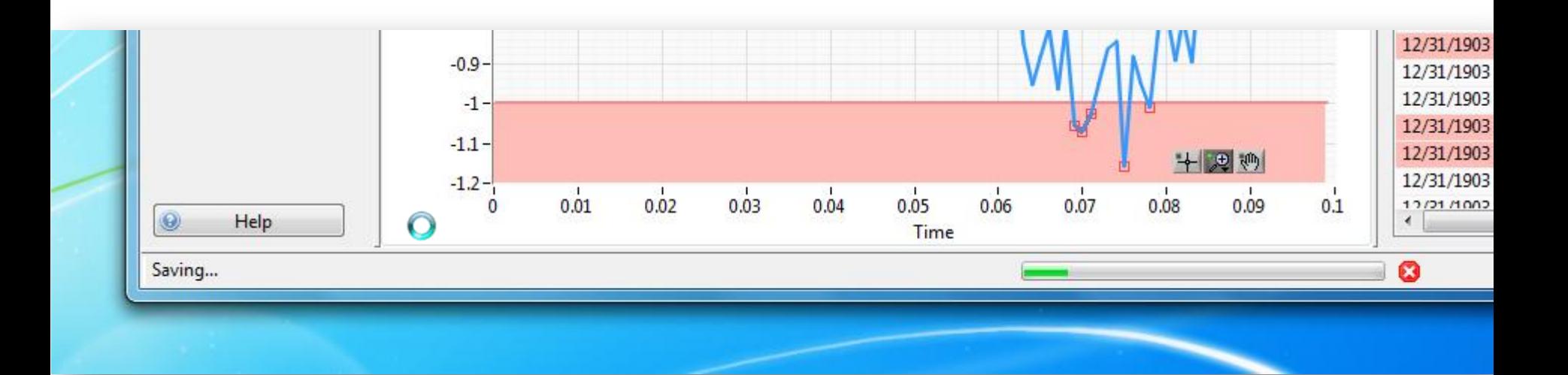

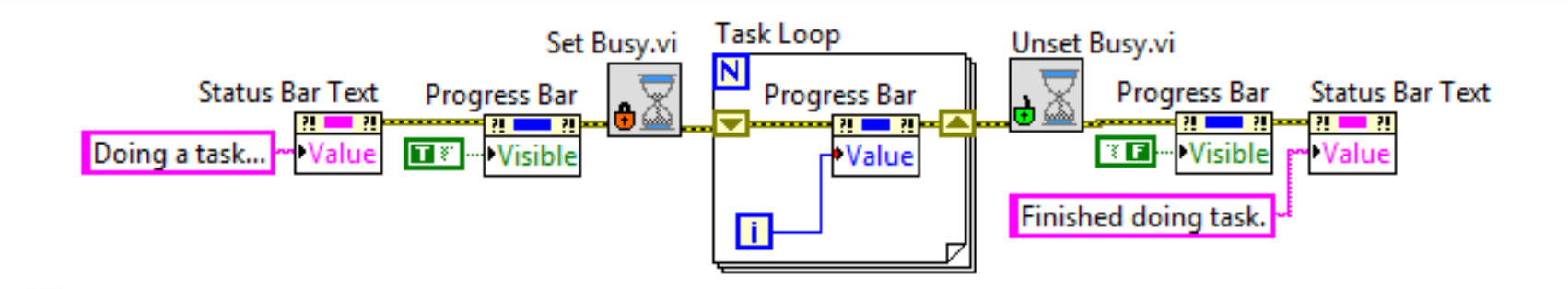

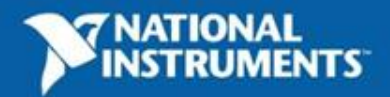

# **Small Touch Screen App**

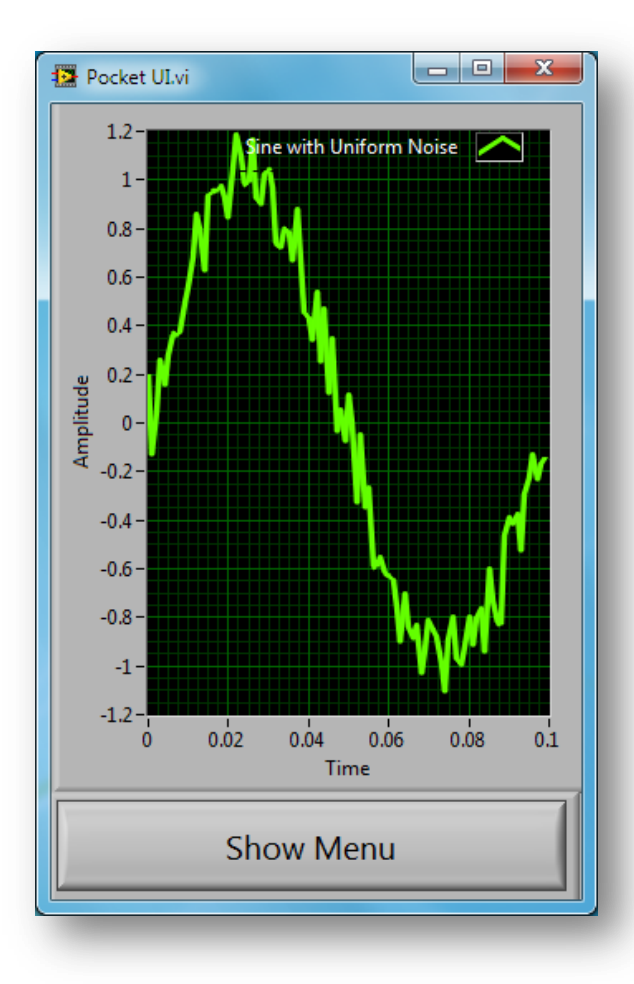

![](_page_32_Figure_2.jpeg)

![](_page_32_Picture_3.jpeg)

# **Applying the Rules**

#### Small Touch Screen

#### **Don't be innovative**

- Use large controls & indicators that resemble their physical equivalents
- Simple is best

#### **Less is more**

- Screen realestate is valuable, use it wisely
- Use trays, tabs or different screens to stretch screen space

#### **Think About Your User**

- Glare may be an  $is \searrow$  use more contrast
- Touch screens require more spacing
- Users fingers may obscure part of the screen

34

![](_page_33_Picture_12.jpeg)

#### ni.com

35

### **Tab Controls**

- Tab controls are a familiar way to put more information on a screen than would otherwise fit
- Since the tabs themselves can be hidden and changed programmatically they are also useful for some less obvious UI techniques

![](_page_34_Picture_5.jpeg)

**Tab Control** Tab Control  $\Box$ falue

![](_page_35_Figure_0.jpeg)

36

**7 NATIONAL INSTRUMENTS** 

![](_page_36_Figure_0.jpeg)

- Moves an object to the Desired Position
- Moving half the remaining distance in each loop iteration gives a natural sliding appearance

![](_page_36_Picture_3.jpeg)

# **Putting It Together**

![](_page_37_Figure_1.jpeg)

![](_page_37_Figure_2.jpeg)

When a new view is selected, change the Main Content Tab Control to the selected

Again, store the old position of the menu so we can slide it back.

38

![](_page_37_Picture_5.jpeg)

![](_page_37_Picture_6.jpeg)

## **Informative Kiosk Display**

![](_page_38_Picture_1.jpeg)

![](_page_38_Picture_2.jpeg)

# **Applying the Rules**

#### Informative Console Display

**Don't be innovative**

• Take inspiration from TV, websites or similar applications

#### **Less is more**

• Show only the important information in an instantly recognizable way

#### **Think About Your User**

• Passive audience  $\rightarrow$  visual appeal is more important

![](_page_39_Picture_8.jpeg)

## **Panel Background**

![](_page_40_Figure_1.jpeg)

![](_page_40_Picture_2.jpeg)

### **Panel Background - Demo**

<http://www.youtube.com/watch?v=gxXJfonTlFc>

![](_page_41_Picture_2.jpeg)

42

### **Create Decorations in PowerPoint**

![](_page_42_Figure_1.jpeg)

![](_page_42_Picture_2.jpeg)

### **Create Decorations in PowerPoint - Demo**

<http://www.youtube.com/watch?v=gjYfqhlv2hQ>

![](_page_43_Picture_2.jpeg)

44

### **Transparent Indicators**

![](_page_44_Picture_1.jpeg)

![](_page_44_Picture_2.jpeg)

### **Transparent Indicators - Demo**

<http://www.youtube.com/watch?v=jgUB1oDmf-4>

![](_page_45_Picture_2.jpeg)

46

![](_page_46_Picture_0.jpeg)

The weather icon indicator is a special case of the previous technique. By combining a transparent picture ring control with some transparent PNGs you can create some pretty powerful, nice looking graphics which will add some visual appeal to your application and also increase the usability of your UI by providing instantly recognizable icons for various states.

![](_page_46_Picture_2.jpeg)

![](_page_46_Picture_3.jpeg)

# **Transparent PNGs in a Picture Ring - Demo**

<http://www.youtube.com/watch?v=AmDLCsnOegw>

![](_page_47_Picture_2.jpeg)

# **Heavily Customized Controls**

![](_page_48_Figure_1.jpeg)

Most of the default controls in LabVIEW can be customized by replacing most of the source imagery using the control editor. Since doing so requires a fair amount of artistic ability and knowledge of external images editors we aren't going to cover exactly how to create your own controls in this presentation.

This particular control is part of the ni.com Inspired Control Suite available for download from the ni.com community. In the community you can also find a tutorial explaining the details of how to create customized controls.

![](_page_48_Figure_4.jpeg)

![](_page_48_Picture_5.jpeg)

### **Free Stuff - UI Interest Group**

![](_page_49_Picture_1.jpeg)

![](_page_49_Picture_2.jpeg)

# **Key Take Aways**

- The "Rules"
	- 1. Don't be innovative
	- 2. Less is more
	- 3. Think about your user
- Take advantage of what LabVIEW gives you:
	- **Transparency**
	- **-** Different Controls/Control Customization
	- **-** Panes/Tabs
- UI Interest Group on the community

![](_page_50_Picture_10.jpeg)